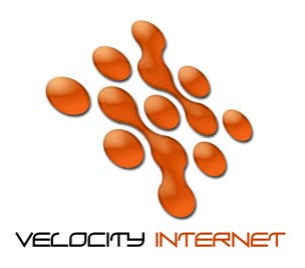

## **VELOCITY INTERNET**

## **SETTING UP MOZILLA THUNDERBIRD**

- 1. Open **Mozilla Thunderbird**
- 2. Under the **Tools** Menu, click **Account settings**
- 3. Click **Accounts Actions** at the bottom of the window, and click **Add Mail Account**
- 4. In the **Your Name** field, enter *your name* (*e.g. John Smith*)
- 5. In the **Email address** field, enter your email address (*e.g. johnsmith@velocitynet.com.au*)
- 6. In the **Password** field, enter your password.
- 7. Tick **Remember password** and click **Continue**
- 8. Wait for it to find the settings, and then click **Manual Setup**
- 9. In the left hand column click **Server Settings**
- 10. On the right hand side, make sure that **Server name** is *mail.velocitynet.com.au*, with **Port**  *110*
- 11. Under **Security, Connection Security**, change it to **None** and untick **Use Secure authentication**
- 12. In the left hand column click **Outgoing Server (SMTP)**
- 13. On the right hand side click **Edit**.
- 14. Make sure **Server Name** is *mail.velocitynet.com.au*, with **Port** *25*
- 15. Untick **Use name and password**
- 16. Change C**onnection Security** to **None**
- 17. Click **OK**, and **OK** again